### **GRAINECITOYENNETE**

#### **دليل التمكن من المنصة الرقمية لعرض مشاريع بذرة المواطنة**

الخطوة :0 **الوصول إلى المنصة**

رابط الوصول إلى المنصة كما يلي/https://assojeunes-mauritanie.portailsolidaire.org/projets :

الخطوة 1: اختر اللغة التي ترغب من خلالها في الوصول إلى المنصة

المنصة متاحة **باللغتين الفرنسية والعربية**. من خالل النقر على **العلم في أعلى يمين** الصفحة الرئيسية، يمكنك التبديل من لغة إلى أخرى.

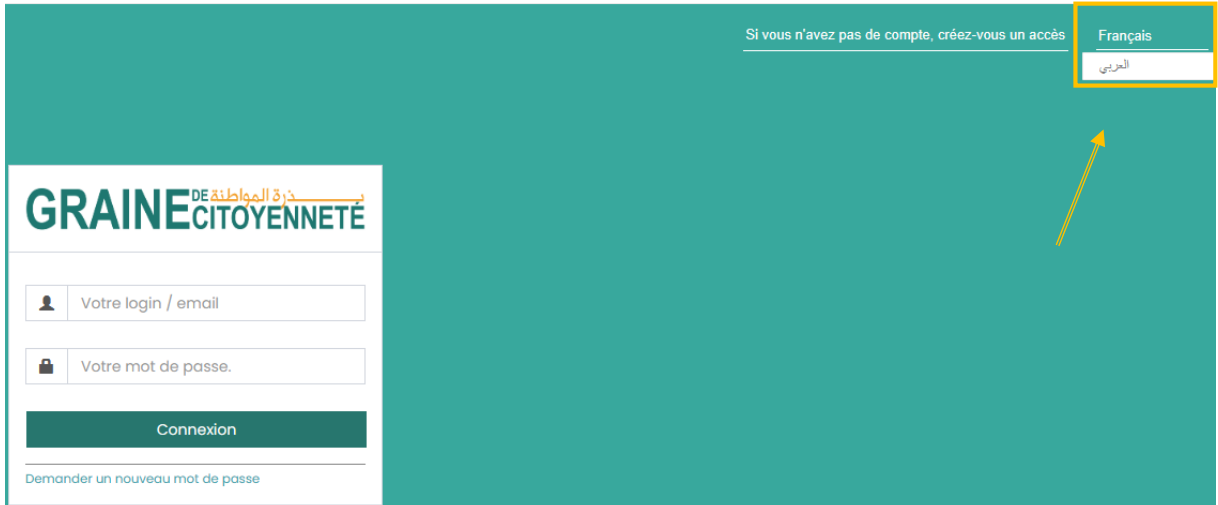

الخطوة 2: قم بإنشاء حساب للوصول إلى المنصة الرقمية لأول مرة

**في الجزء العلوي األيمن من الصفحة الرئيسية**، انقر فوق "**إذا لم يكن لديك حساب، فقم بإنشاء حساب وصول**". إذا كان لديك حساب بالفعل، فانتقل مباشرةً إلى الخطوة .3

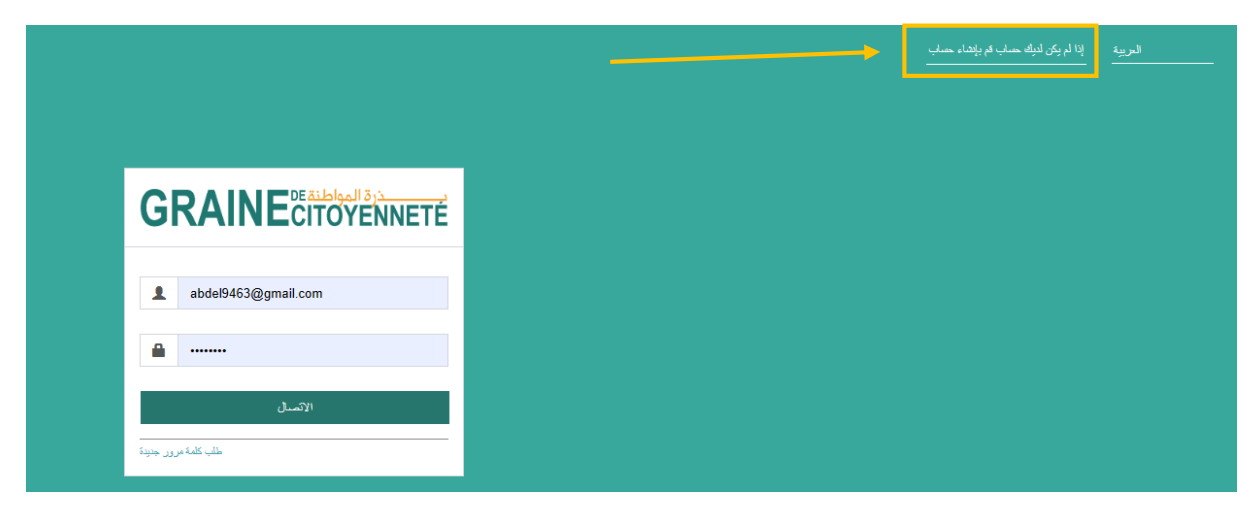

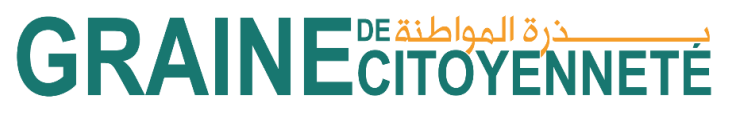

بعد النقر فوق "إذا لم يكن لديك حساب، قم بإنشاء حساب وصول"، تظهر الصفحة أدناه. في مربع البريد اإللكتروني، **امأل عنوان البريد اإللكتروني الذي ترغب في استخدامه إلنشاء حساب على المنصة الرقمية**، ثم انقر فوق إنشاء حسابي.

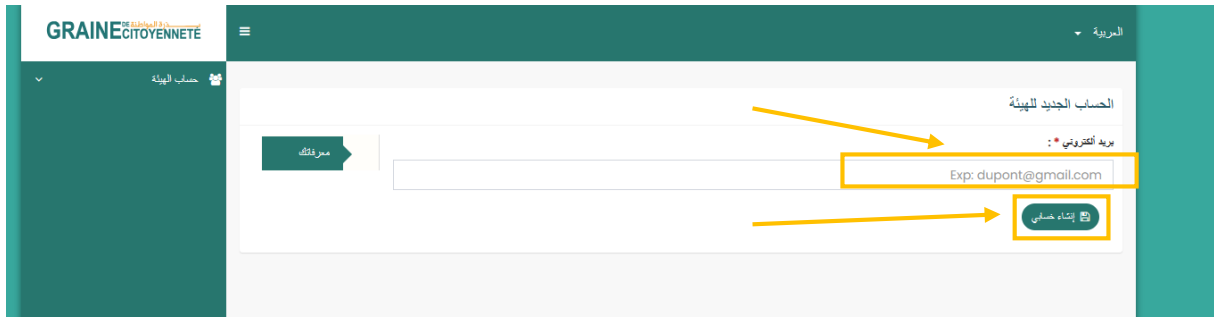

**ثم قم بتسجيل الدخول إلى حساب عنوان البريد اإللكتروني الذي أدخلته للتو**. لقد تلقيت بري ًدا إلكترونيًا تلقائيًا من "org.portailsolidaire@reply-no "بعنوان "بذرة المواطنة: إنشاء حساب" إلعالمك بإنشاء حسابك وإعطائك **كلمة مرور لتسجيل الدخول**. انقر فوق "للاتصال ، الرجاء الانتقال إلى« <mark>.</mark>Graine de Citoyenneté :

الخطوة 3: تسجيل الدخول

أدخل **عنوان البريد اإللكتروني الذي أنشأت به حسابك وكذلك كلمة المرور الخاصة بك** ، ثم انقر فوق "تسجيل الدخول."

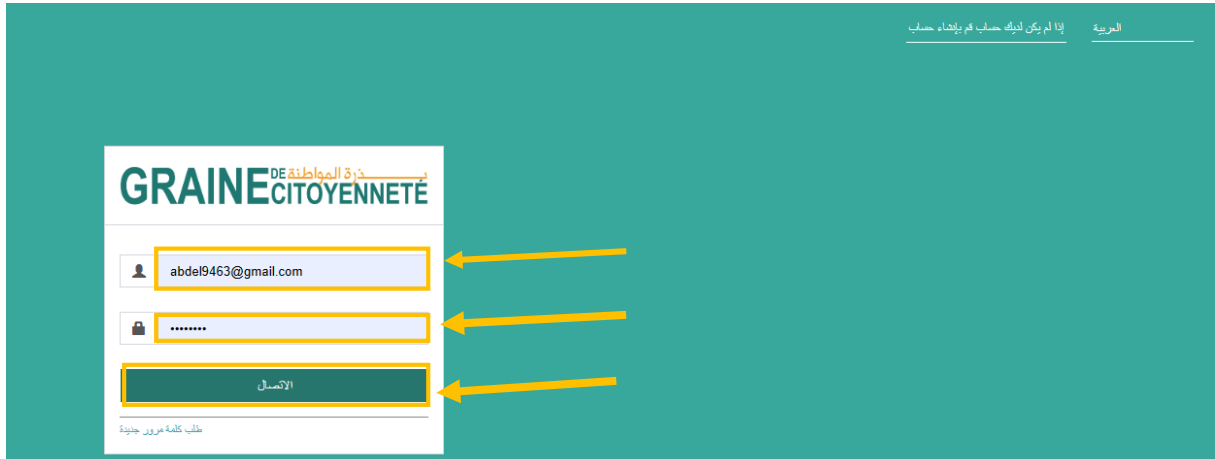

إذا كنت تقوم بتسجيل الدخول ألول مرة ، فستظهر نافذة "**إنهاء التسجيل". امأل الحقول المطلوبة ثم انقر فوق "أحفظ معلوماتي".** سيمنحك هذا **وصوالً بنسبة ٪011 إلى المنصة الرقمية وإيداع المشروع.** كن حذ ًرا، إذا أشرت إلى أن الهيئة الخاصة بك تقع في بلد آخر غير موريتانيا وقمت بتحديد نوع الهيئة غير المؤهل لدعوة المشاريع (على سبيل المثال الجماعات المحلية، الهيئات الحكومية ، وما إلى ذلك) ، فلن تكون قادرا على الوصول إلى نماذج اإليداع.

# **GRAINE CITOYENNETE**

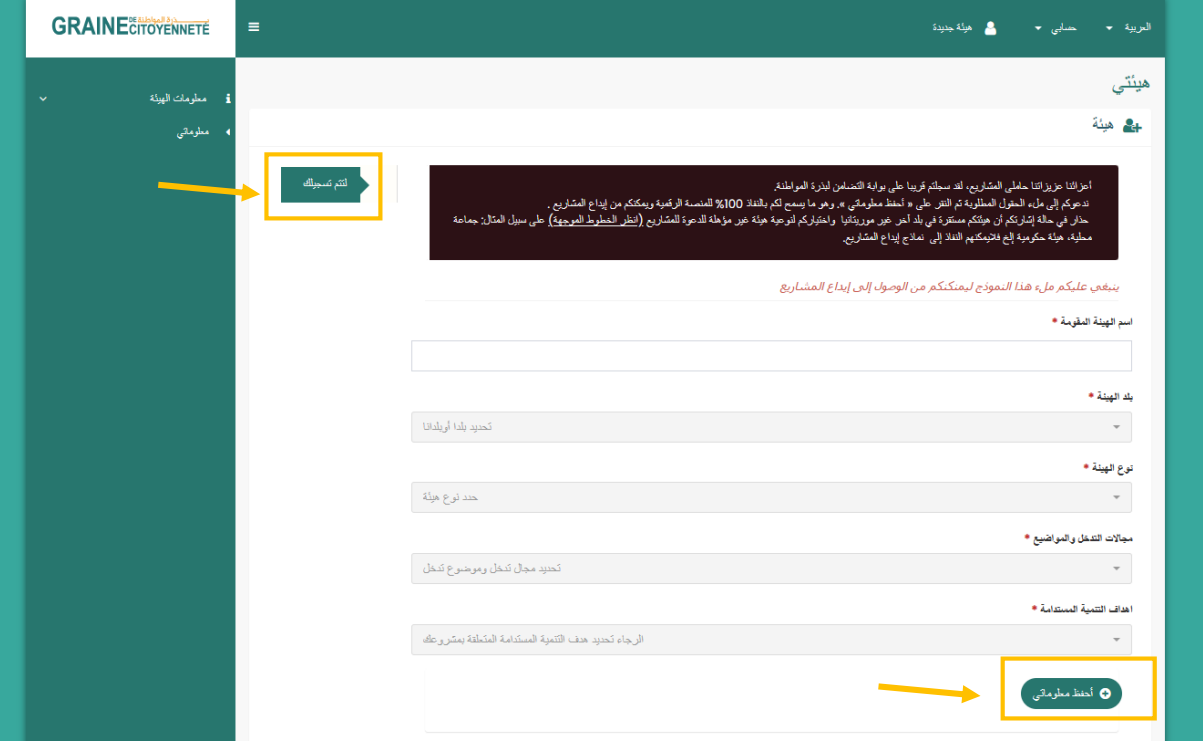

#### الخطوة 4: تغيير كلمة المرور

عندما أنشأت حسابك ، تلقيت كلمة مرورك عبر البريد اإللكتروني. **بمجرد تسجيل الدخول، يمكنك تغييره / إعادة تعيينه**. للقيام بذلك ، انقر فوق **الالفتة الموجودة على اليسار على السهم الصغير "معلومات الهيئة"** ثم على "**معلوماتك.** « في قسم » **معرفاتك** «، لديك إمكانية تعديل كلمة المرور الخاصة بك.

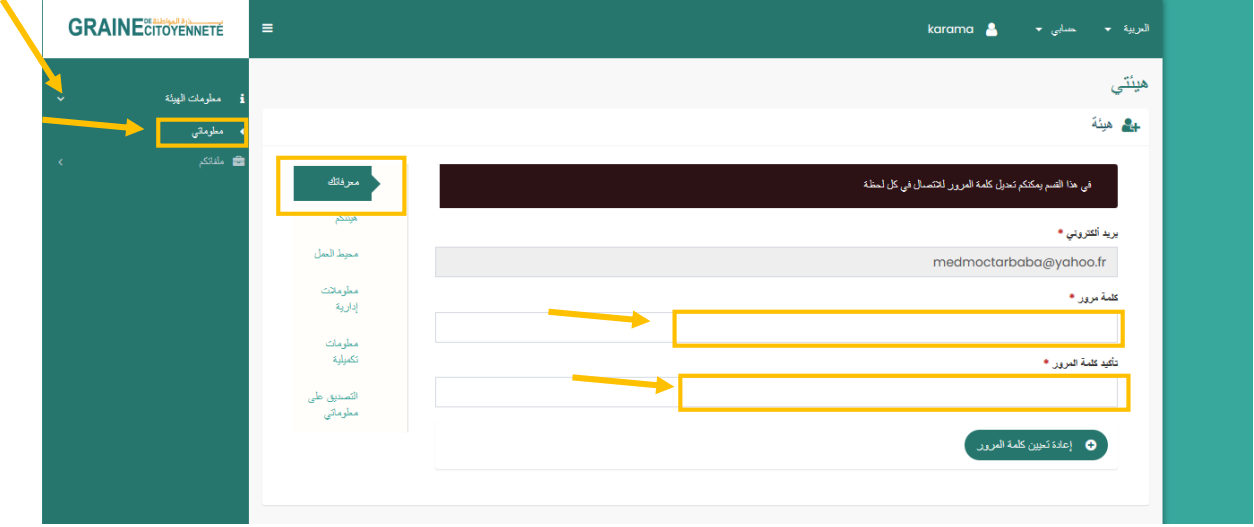

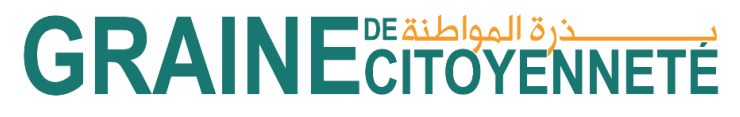

الخطوة 5: ملء ملف تعريف الهيئة الخاصة بك.

دائمًا على مستوى **اللافتة على اليسار على السهم الصغير "بنية المعلومات" ثم على "معلوماتك.** «، لديك عدة أقسام تسمح لك بإكمال ملف تعريف الهيئة الخاصة بك: - **"مؤسستك" - "محيط العمل" - "معلومات ادارية" - "معلومات إضافية" - "التحقق من صحة معلوماتي" انقر فوق كل عنوان وقم بملء جميع الحقول الالزمة.** تلك التي تم تمييزها بعالمة النجمة الحمراء ) ( هي مربعات إلزامية يجب إكمالها. البقية اختيارية. **لمساعدتك في إكمال الحقول المختلفة ، يمكنك الوصول إلى دليل تعبئة مكتوب ومقطع فيديو تعليمي يمكنك تنزيله على مستوى الصندوق األسود كما هو موضح في الصورة أدناه.** انقر فوق الخيار الذي يتوافق مع الصندوق الذي ترسل إليه مشروعًا (تعزيز أو دعم). **GRAINE** CITOYENNETE العربية <del>•</del> حسابي <del>•</del> العربية به karama هيئتي ی**ے** مینة .<br>ات المتر شحة للتعزيز . بمكن أبضنا الرجوع الل .<br>سم الهيئة المقومة \* karama ه السنة •

ال تنس النقر في الجزء السفلي من كل قسم على الزر "**أحفظ معلوماتي**" لحفظ البيانات التي تكملها / المستندات التي تقوم بتنزيلها أثناء التنقل.

# **GRAINE CITOYENNETE**

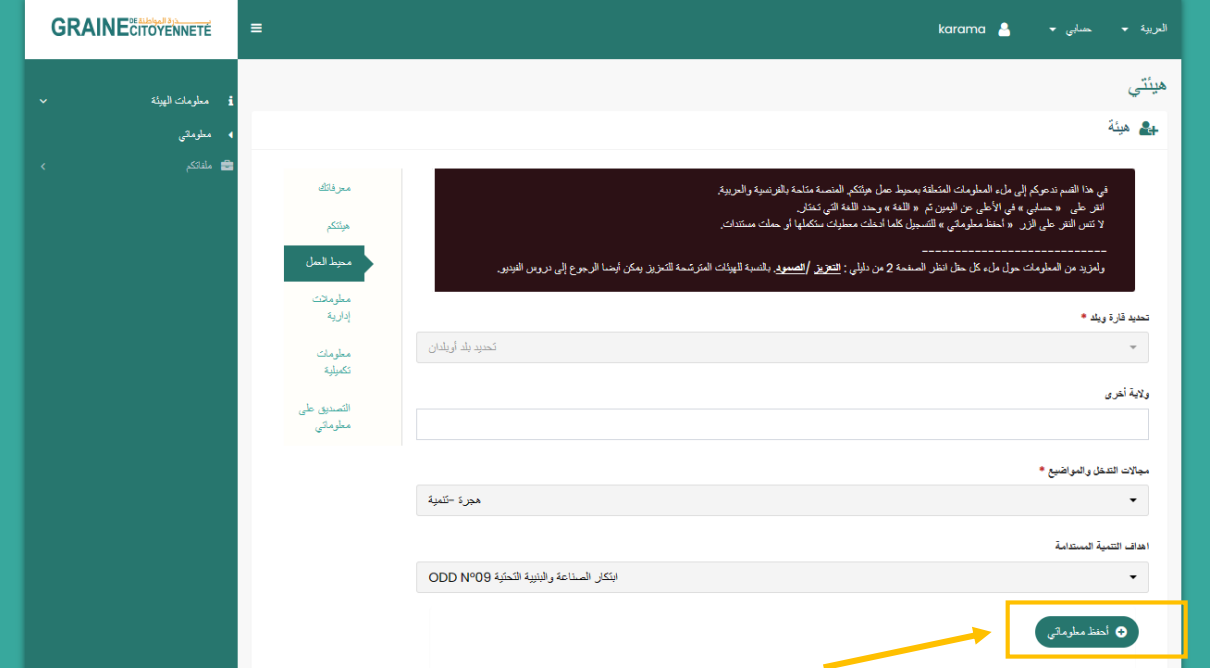

**في حالة حفظ معلوماتك بشكل صحيح ، تظهر عبارة "تم التعديل بنجاح**" كما في الصورة أدناه. إذا قمت بحفظ معلوماتك جي ًدا أثناء تقدمك ، **فيمكنك قطع االتصال بالمنصة في أي وقت وعندما تقوم بتسجيل الدخول مرة أخرى ، ستظل معلوماتك محفوظة ويمكن الوصول إليها.**

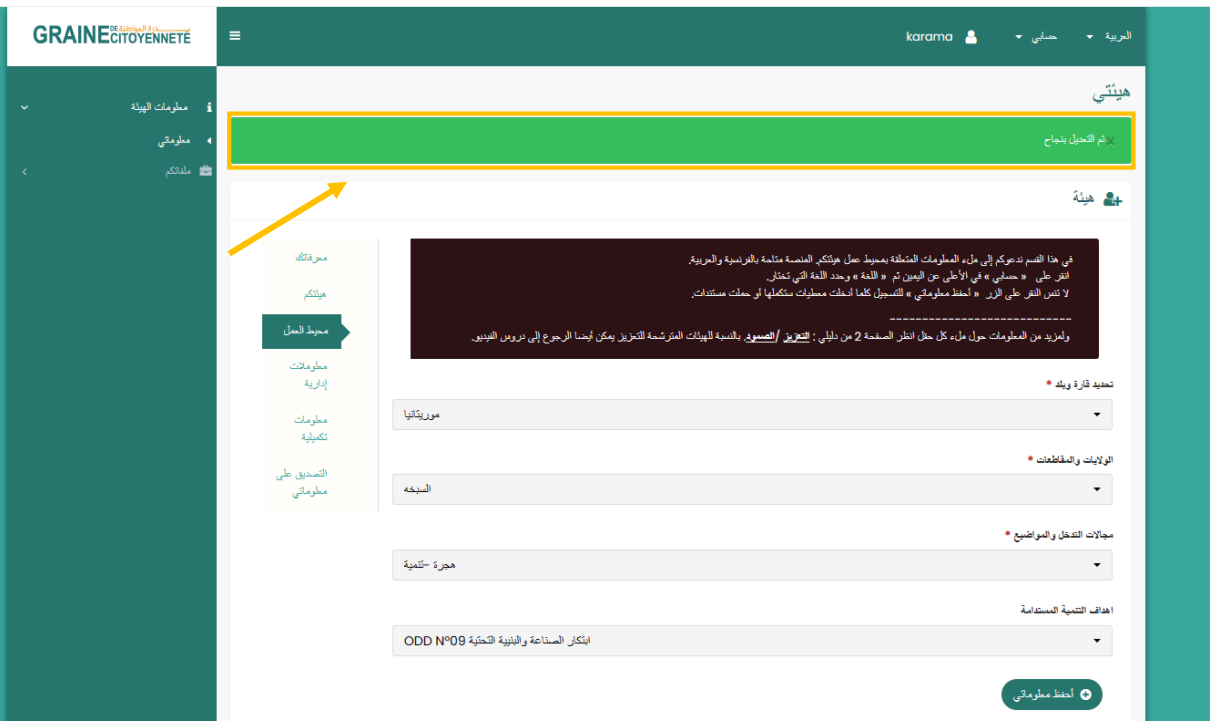

بالنسبة لبعض الحقول ، **سيكون لديك مستندات إلرسالها على مستوى المنصة**. إلضافة ملف مخزن على جهاز الكمبيوتر الخاص بك: يجب عليك أوالً **إضافة** النقر فوق الزر األخضر " ا على المنصة ، **تحقق من ملف**" ، **وتحديد المستند في المستكشف** ، ثم بمجرد تحميله مسبقً

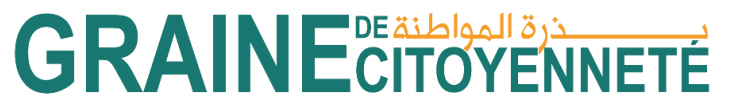

**صحة التنزيل بالنقر فوق اللون األخضر " زر "تحميل" أو إزالة الملف الذي تم تحميله مسبقًا بالنقر فوق الزر البرتقالي "إلغاء"**.

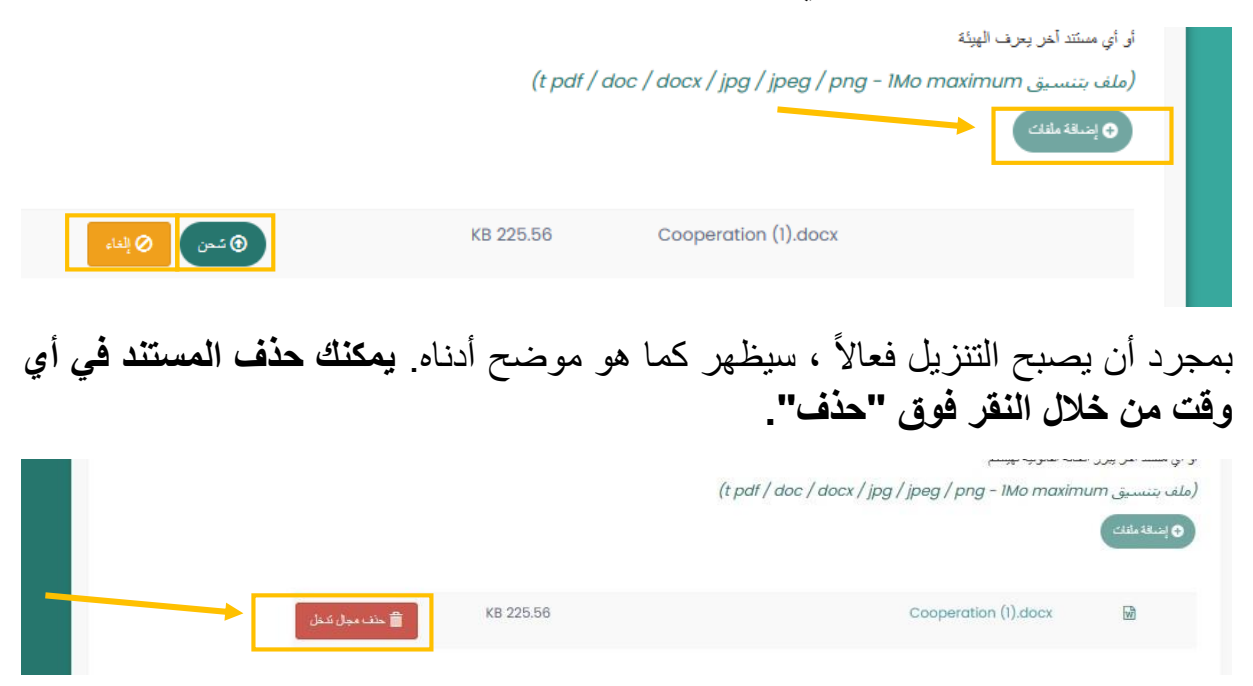

يرجى مالحظة: في قسم "**المعلومات اإلدارية**" ، من المهم تحديد الصندوق الذي يتوافق مع الصندوق الذي تقدم العطاءات له (لتعزيز أو الدعم) لأن المستندات التي سيتم تقديمها ليست هي نفسها من صندوق إلى آخر.

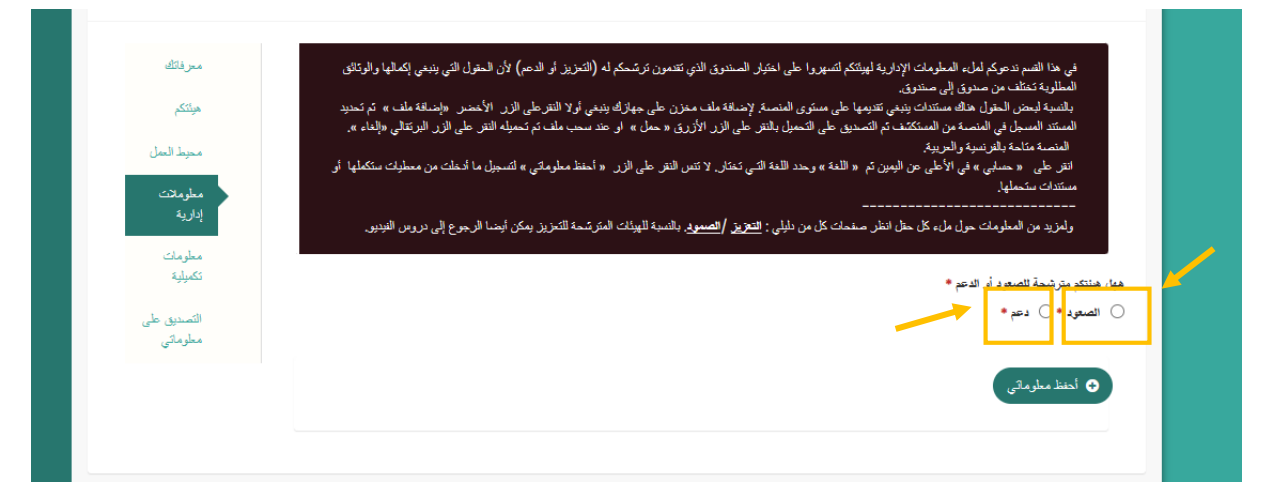

مالحظة : يمكنك الوصول إلى نماذج تقديم مشروع التعزيز والدعم وتعبئتها دون إكمال قسم "هيئتي" مسبقًا. من ناحية أخرى ، سيكون من الضروري إكماله عندما ترغب في متابعة التقديم النهائي لملفك.

**لكي يتم أخذ جميع المعلومات التي أكملتها في جميع األقسام في االعتبار** بواسطة المنصة الر قمية ، يجب عليك التحقق من صحتها. اقر أ أو لاً يعناية كل ما أدخلته و انقر على **"أقر بأن** 

## **GRAINE CITOYENNETE**

**جميع المعلومات المقدمة أعاله صحيحة"** ثم على "**أقوم بالتحقق من صحة معلوماتي**". ومع ذلك ، سيكون لديك إمكانية تعديلها حتى بعد التحقق من الصحة ، حتى تقدم مشروعك.

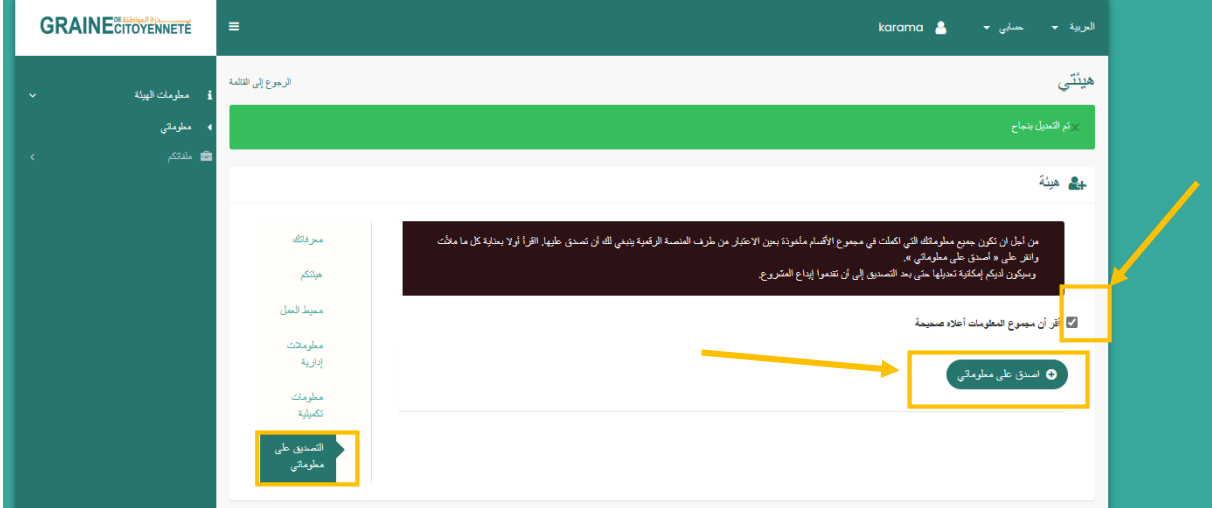

الخطوة 6: أكمل استمارة تقديم المشروع

للوصول إلى نماذج تقديم مشروع التعزيز أو الدعم ، **انقر فوق الالفتة الموجودة على اليسار على السهم الصغير "ملفاتك" ثم على "إيداع مشروع / مبادرة".**

في هذا المستوى ، لديك مربع لكل من الصندوقين يمكنك من خالله تنزيل:

- **المبادئ التوجيهية لدعوة** Citoyenneté de Graine للمشاريع: فهي تعرض بشكل خاص طرق الوصول إلى التمويل (الأهلية ، الاختيار ، عملية التخصيص ، طرق التقديم ، تكوين الملف ، إلخ )

- **دليل مكتوب ومقطع فيديو تعليمي** يمكنك االعتماد عليه لتعبئة النموذج

- **الميزانية المؤقتة ونماذج الجدول الزمني التي سيتم إكمالها** فيما يتعلق بمشروعك والتي سيُطلب منك تحميلها على المنصة أثناء االستمارة.

بعد ذلك ، بنا ًء على الصندوق الذي ترسل إليه ملفًا ، انقر فوق "**أقوم بتقديم مشروع" )تعزيز( أو "أقوم بتقديم مبادرة" )دعم( للوصول إلى النموذج.**

# **GRAINE** DE DE ANNETÉ

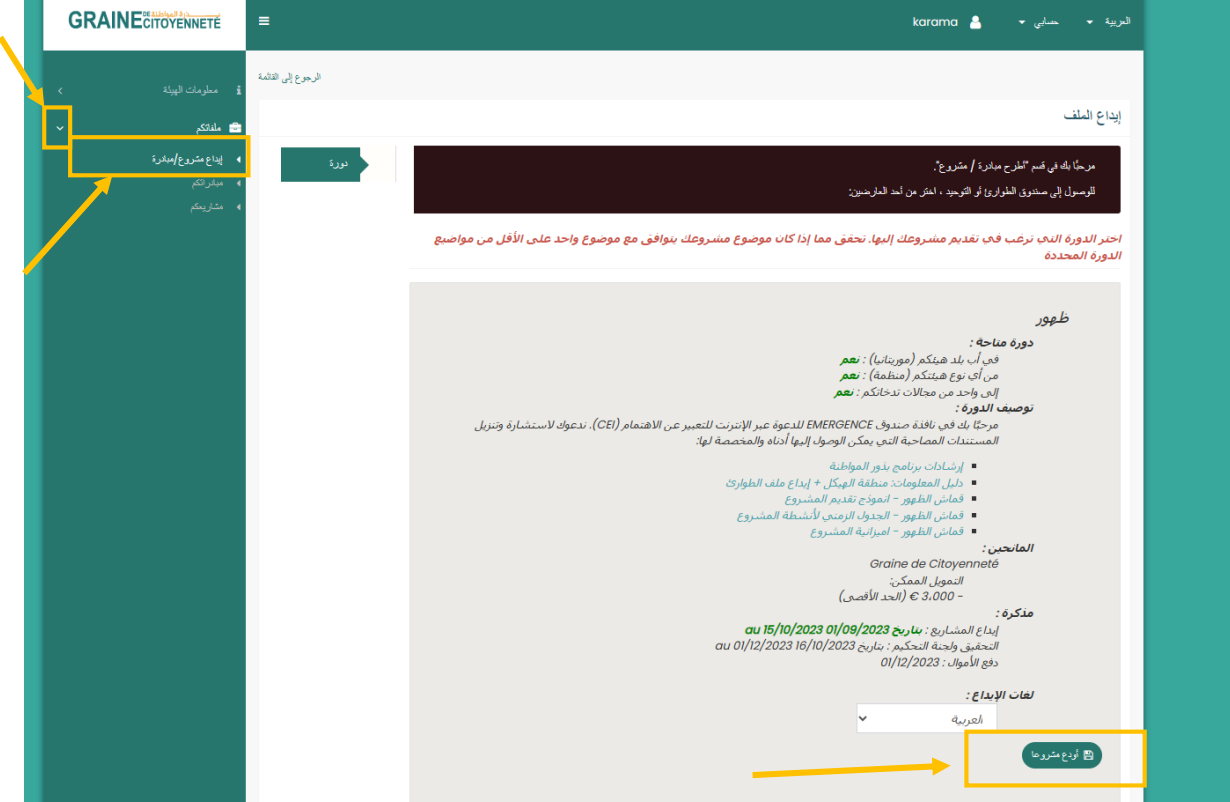

**أكمل النموذج الخاص بك باستخدام األدلة والبرامج التعليمية المكتوبة المتاحة لك**. بالنسبة لبعض الحقول ، لديك إمكانية منح حق الوصول إلى مقاطع الفيديو عن طريق إدخال رابط url الخاص بها في الحقل المعني كما في المثال أدناه.

هذا يتطلب منك أولاً نشر الفيديو الخاص بك على الإنترنت ، على سبيل المثال على موقع يوتيوب. للقيام بذلك ، يجب عليك إنشاء حساب على النظام األساسي ثم من جهاز الكمبيوتر أو الهاتف الخاص بك ، انقر فوق رمز "إنشاء فيديو أو نشر". ثم اختر "تحميل فيديو".

أثناء الملء، انقر فوق الزر "**أحفظ مبادرتي / أحفظ معلوماتي" لحفظ البيانات التي تمألها / المستندات التي تقوم بتنزيلها.**

إذا تم حفظ معلوماتك بشكل صحيح ، فستظهر نافذة "تم حفظ بياناتك" كما في الصورة أدناه.

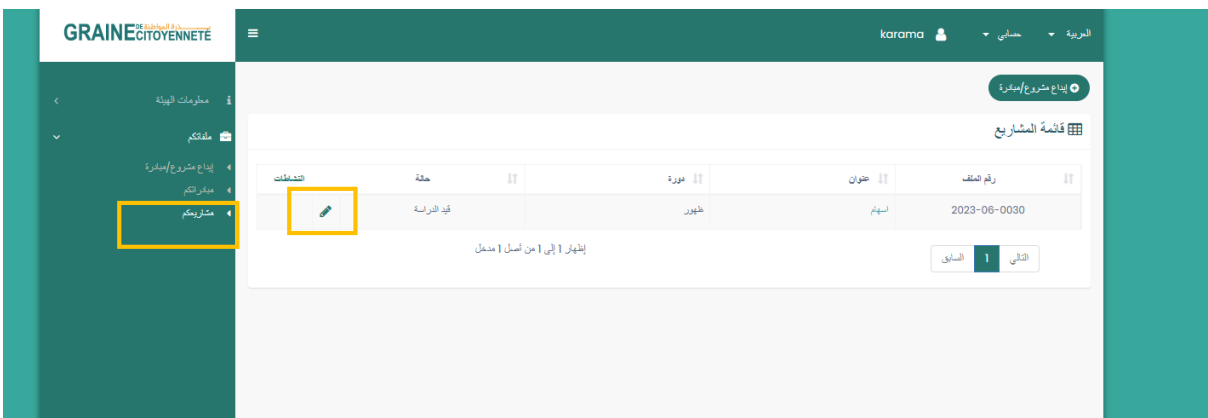

### **GRAINECITOYENNETE**

**ًما والوصول إليه مرة** طالما قمت بحفظ معلوماتك بشكل صحيح ، **يمكنك إغالق النموذج تما أخرى الحقًا ، في شكل مسودة. للعثور على المسودة التي قمت بحفظها** ، انقر فوق **السهم الصغير في الشريط الموجود على يسار الشاشة "ملفاتك"** ثم "**تعزيز مشاريعك" أو "مبادراتك" )دعم(. لتعديل نموذج المسودة الخاص بك ، انقر فوق قلم الرصاص الصغير الموجود على اليمين الموجود في عمود األنشطة**.

الخطوة 7: أرسل ملفك وتحقق من فعالية الإرسال

للتحقق من صحة مشروعك وإرساله ، **حدد المربعين للتصديق على أنك قد قرأت اإلرشادات وقبولها وأذن باستخدام الصور ومقاطع الفيديو التي تم تنزيلها ،** ثم انقر فوق "**أقوم بالتحقق من إرسال مشروعي" )صعود( أو "أقوم بالتحقق من صحة إرسال مشروعي" مبادرة ")دعم(.** لن تتمكن بعد ذلك من تعديل محتويات ملفك.

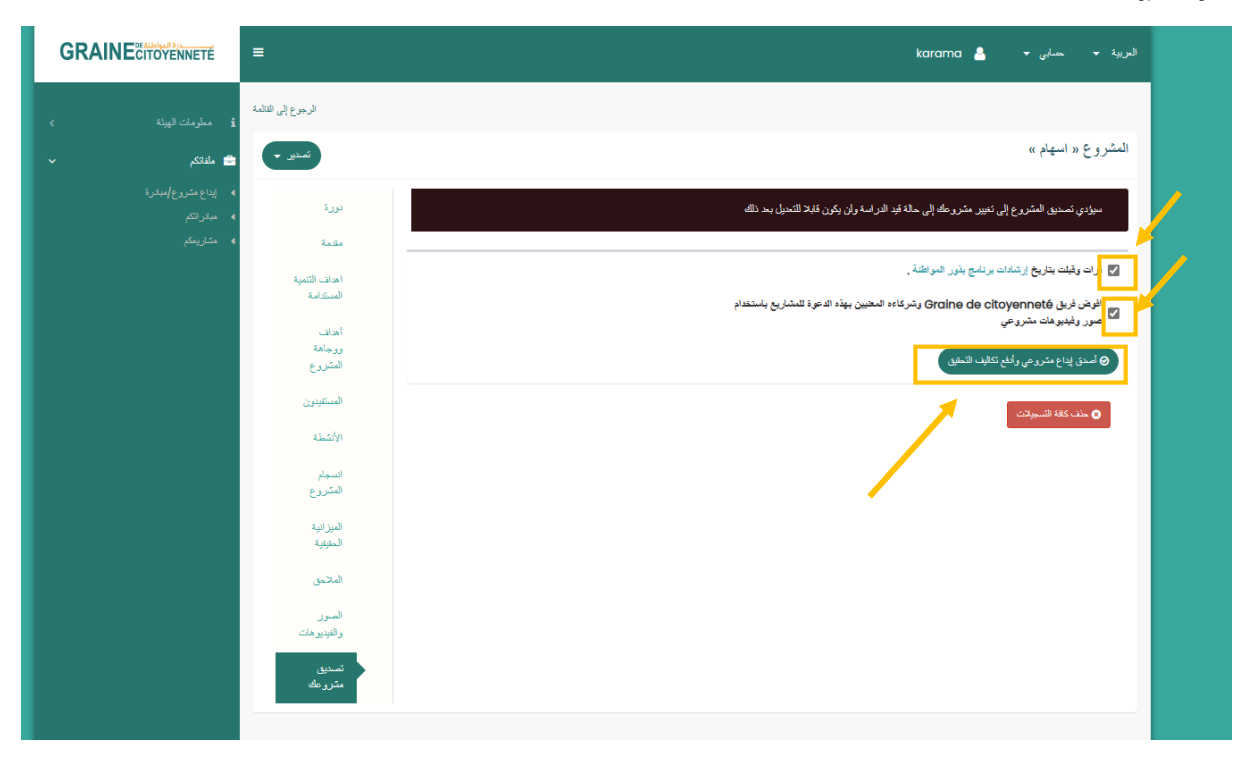

تذكير : لكي تتمكن من إرسال ملفك ، يجب عليك أيضًا إكمال ملف تعريف "الهيئة" والتحقق من صحته. (الخطوة 5)

إذا نجح إرسال ملفك ، فستظهر نافذة تشير إلى "تم إرسال مشروعك / مبادرتك بنجاح وسيتم فحصها من قبل فريقنا في الأسابيع القادمة" وستتلقى أيضًا رسالة بريد إلكتروني لتأكيد الإر سال.

# **GRAINE CITOYENNETÉ**

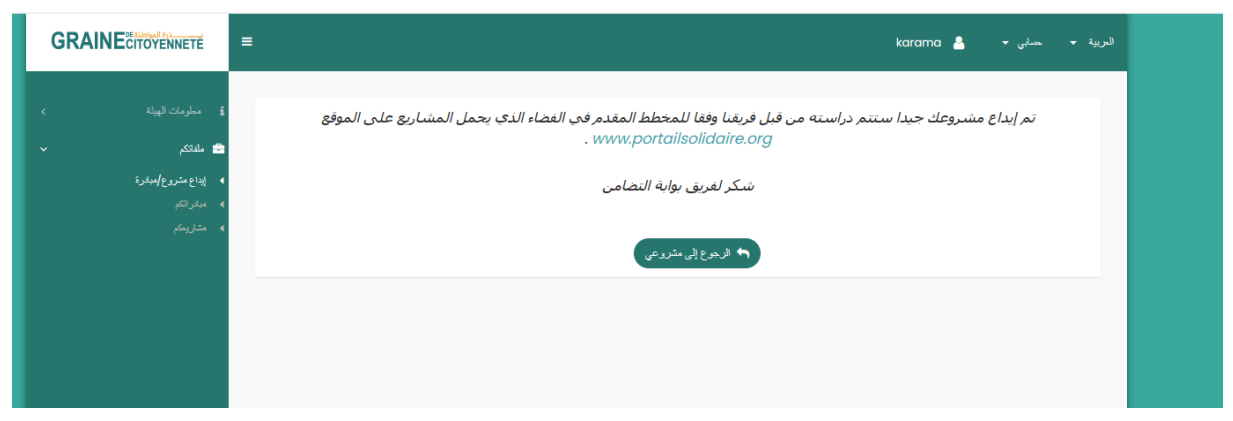

#### باإلضافة إلى ذلك ، **على مستوى "مشاريعك" )تعزيز( أو "مبادراتك" ، ستتغير حالة ملفك من "مسودة" إلى "قيد الدراسة" (تعزيز) أو "تم تقديم المبادرة" (دعم).**

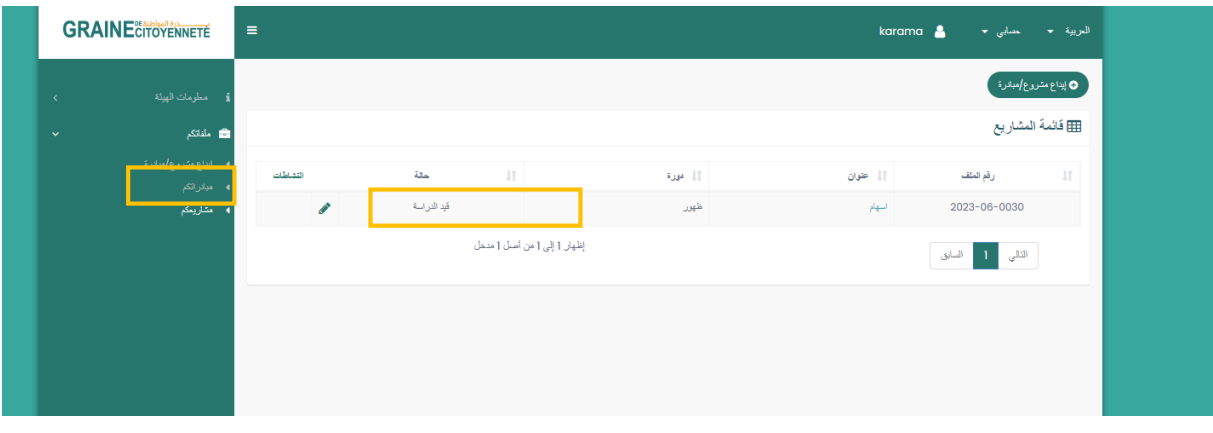

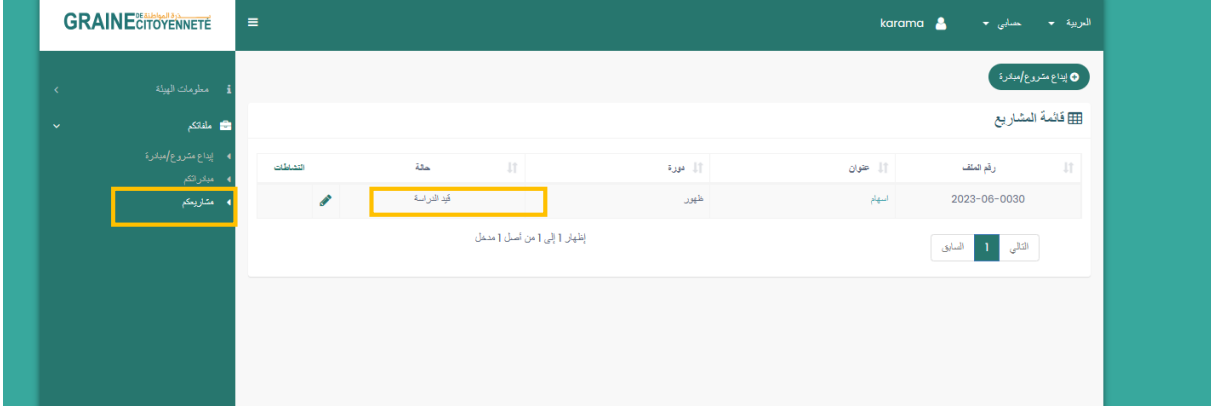